**CORSO DI LAUREA TRIENNALE IN SCIENZE E TECNOLOGIE CHIMICHE PART-TIME**

# **IL PIANO DI STUDIO**

## **Guida alla compilazione**

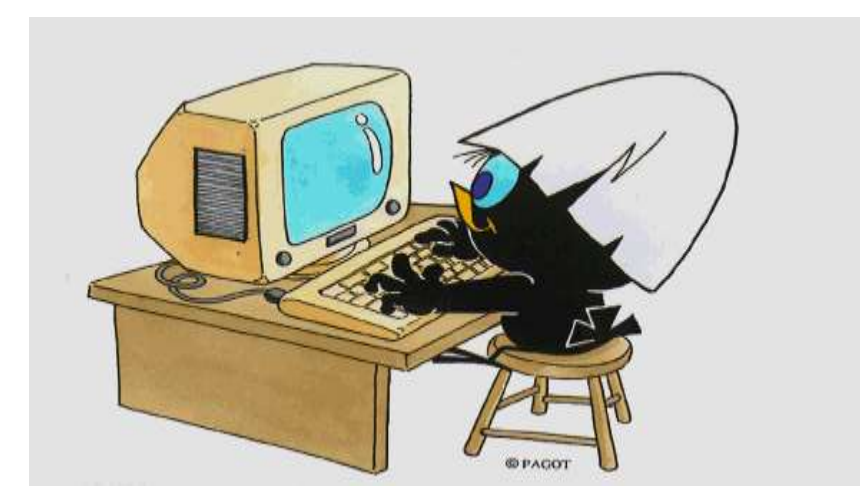

## **Che cos'è il piano di studio?**

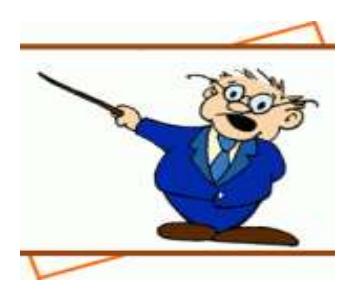

Il piano di studio è l'insieme delle attività formative obbligatorie, delle attività previste come opzionali e delle attività formative scelte autonomamente dallo studente, in coerenza con il Regolamento Didattico del Corso di Studio.

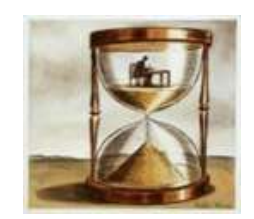

## **Quando si compila?**

All'atto dell'immatricolazione ti viene attribuito automaticamente un piano di studio denominato **statutario** che comprende tutte le attività formative obbligatorie.

Successivamente, nei periodi stabiliti dall'Ateneo, in genere nei mesi di **novembre** e **marzo**, sarai tenuto a presentare un piano di studio con l'indicazione delle attività opzionali e di quelle a scelta libera, nel rispetto del numero di crediti da acquisire, i vincoli e le eventuali regole di propedeuticità secondo il Regolamento Didattico del tuo Corso.

[Il calendario dettagliato, aggiornato annualmente, è disponibile nella pagina web https://www.unimib.it/servizi/segreterie](https://www.unimib.it/servizi/segreterie-studenti/piani-degli-studi/area-scienze)studenti/piani-degli-studi/area-scienze, nel documento «AVVISO PRESENTAZIONE PIANI DI STUDIO».

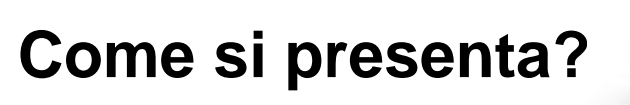

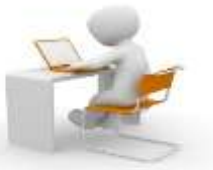

Il piano deve essere presentato per via telematica, entrando nella pagina web del servizio Segreterie OnLine, all'indirizzo <https://s3w.si.unimib.it/Home.do>

### Al termine della procedura **devi confermare il piano, utilizzando l'apposito pulsante CONFERMA.**

### Il piano lasciato in bozza non viene esaminato.

La compilazione online ti è consentita fino a quando risulti essere iscritto in corso. Gli studenti fuori corso dovranno presentare un'istanza cartacea all'Ufficio Gestione Carriere, inviandola all'indirizzo [segr.studenti.scienze@unimib.it.](mailto:segr.studenti.scienze@unimib.it)

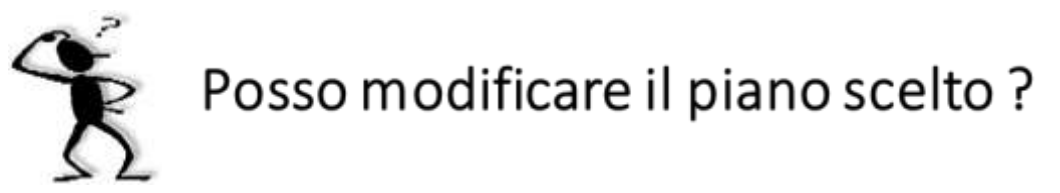

Ti è consentito modificare il piano ma solo nei periodi stabiliti, in genere nei mesi di novembre e marzo.

Fino all'attuazione del nuovo piano di studio sei tenuto a osservare il precedente piano e non puoi iscriverti agli appelli degli insegnamenti di cui hai richiesto l'inserimento.

Puoi sostenere le prove di verifica relative a un'attività formativa **solo** se l'attività è presente nell'ultimo piano di studio approvato.

Gli esami sostenuti **non possono essere eliminati** dal piano.

## **L'iscrizione a tempo parziale**

A partire dall'A.A. 2018/2019 alcuni Corsi di studio hanno introdotto l'iscrizione a tempo parziale per garantire agli studenti che non possono frequentare con continuità la possibilità di prolungare il percorso formativo di studio per un numero di anni pari al doppio della durata normale del Corso cui sono iscritti.

Il percorso formativo part time del Corso è descritto nel Regolamento didattico del Corso, disponibile al link <https://elearning.unimib.it/course/view.php?id=21900>

**Il numero di crediti acquisibili non può superare quanto indicato per singolo anno, anche in presenza di convalide, riconoscimenti o esami non sostenuti negli anni precedenti.**

L'iscrizione a tempo parziale prevede un piano di studio «**da approvare»,** che deve essere validato dal Consiglio di Coordinamento Didattico del Corso dopo il termine previsto per la presentazione; successivamente sarà inserito nella carriera dello studente.

Questa tipologia di piano consente di selezionare, come esami a libera scelta, insegnamenti offerti da altri Corsi di laurea dell'Ateneo, oltre a quelli del proprio Corso di studio.

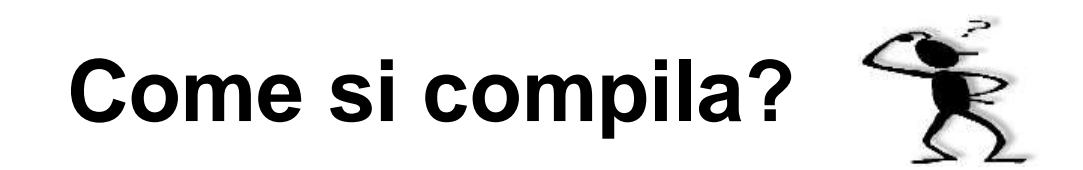

Per accedere effettua il login alla pagina<https://s3w.si.unimib.it/Home.do> Nel periodo di apertura il piano di studio è modificabile: clicca la voce "vai al piano" (fig.1).

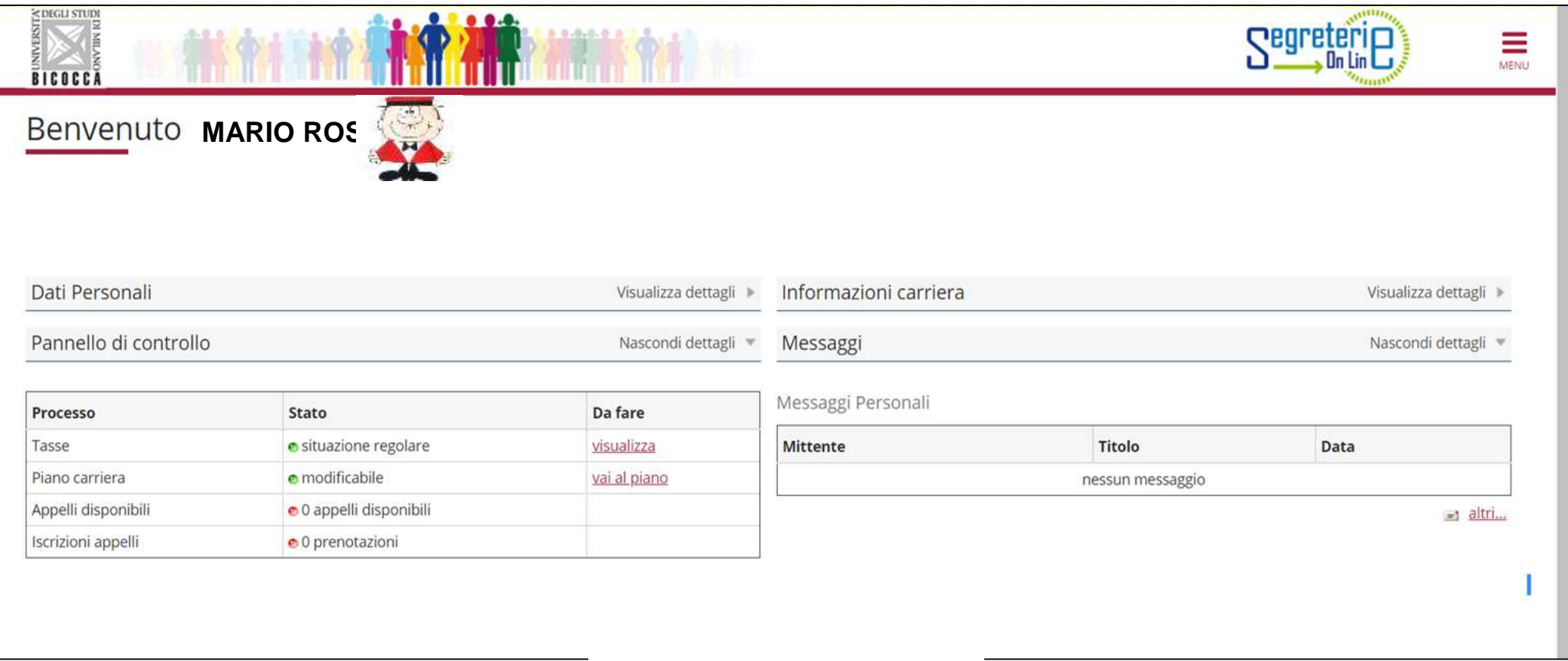

La maschera presenta il piano di studio cosiddetto statutario (fig. 2) che comprende gli insegnamenti obbligatori del primo anno part time. A partire dal secondo anno sarà possibile compilare l'intero piano **N.B. Le regole di scelta e gli insegnamenti di seguito illustrati sono validi per gli studenti della coorte a.a. 2020-2021.** Seleziona la voce ''Modifica piano''.

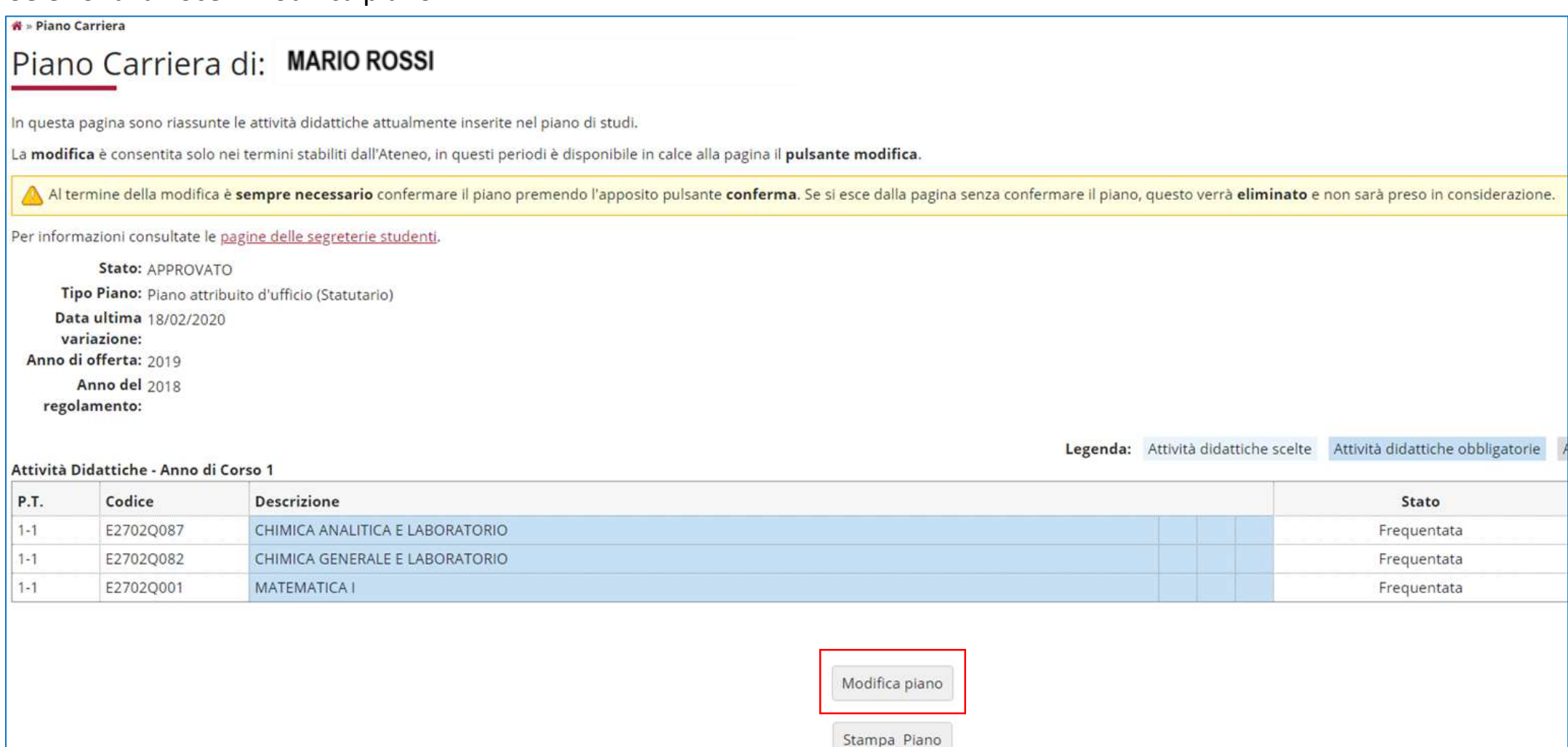

Clicca "Prosegui compilazione Piano Carriera" per procedere (fig. 3).

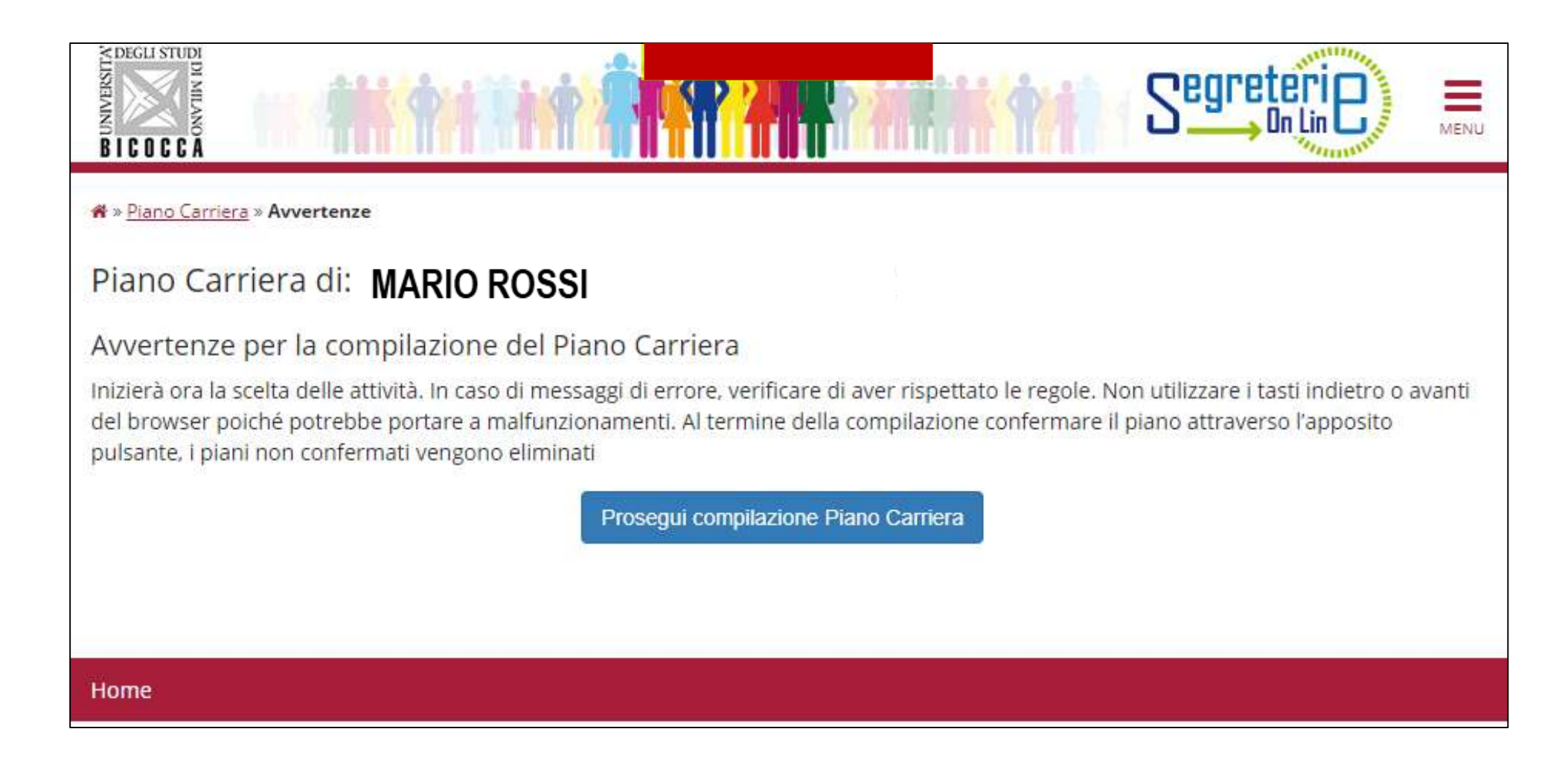

#### **PRIMO ANNO part time: 30 crediti**

Nella prima maschera (figura 4) sono elencati, e contraddistinti con il segno di spunta, gli insegnamenti obbligatori del PRIMO ANNO e i relativi crediti. Clicca "Regola succ.'' per proseguire.

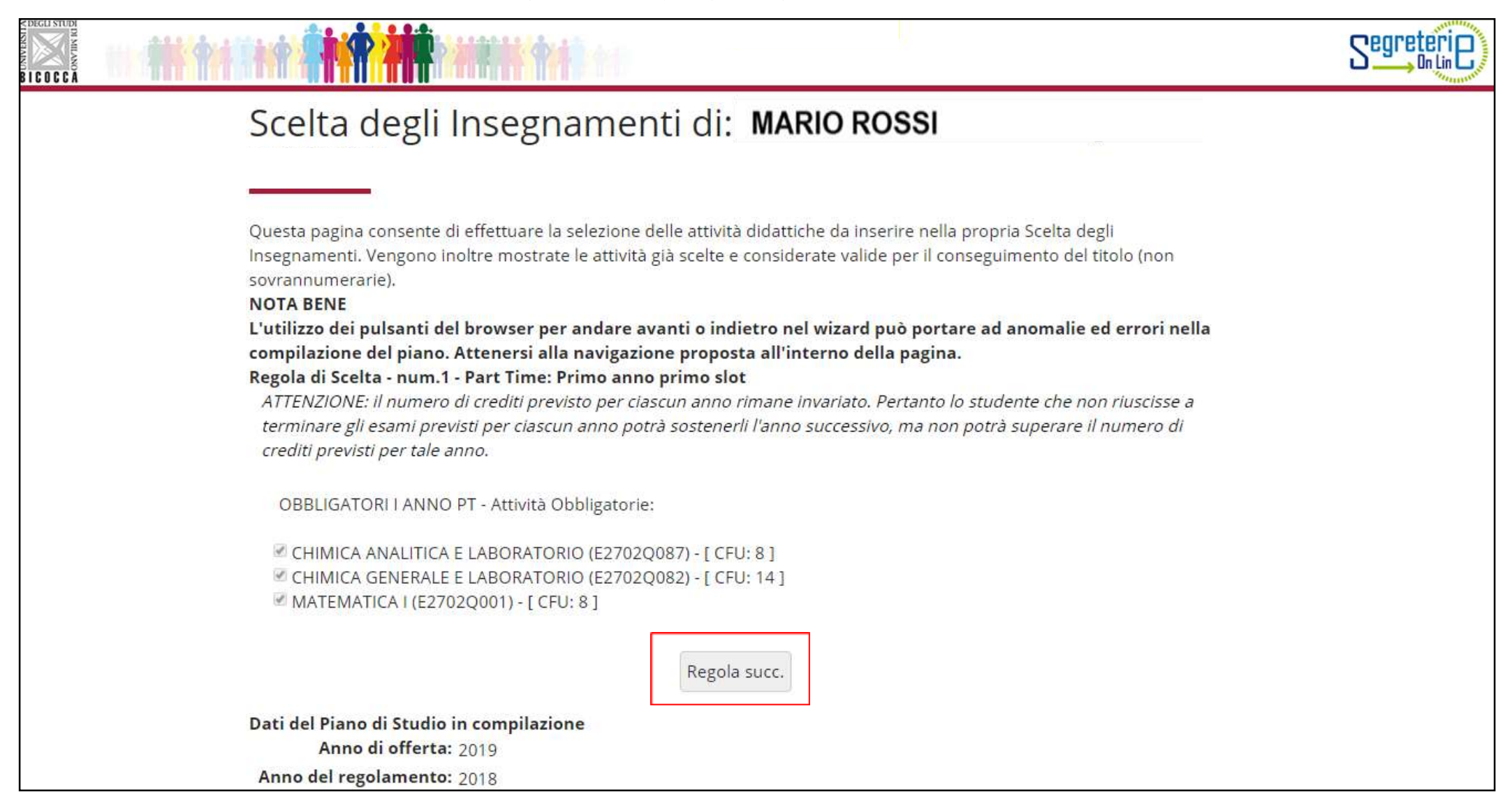

### **PRIMO ANNO BIS part time: 29 crediti**

Nella regola successiva (figura 5) sono elencati, e contraddistinti con il segno di spunta, gli insegnamenti obbligatori del PRIMO ANNO BIS. Clicca "Regola succ.'' per proseguire. **NOTA**: *nella parte inferiore di ogni pagina puoi visualizzare le attività via via selezionate durante la compilazione* (esempio figura 5).

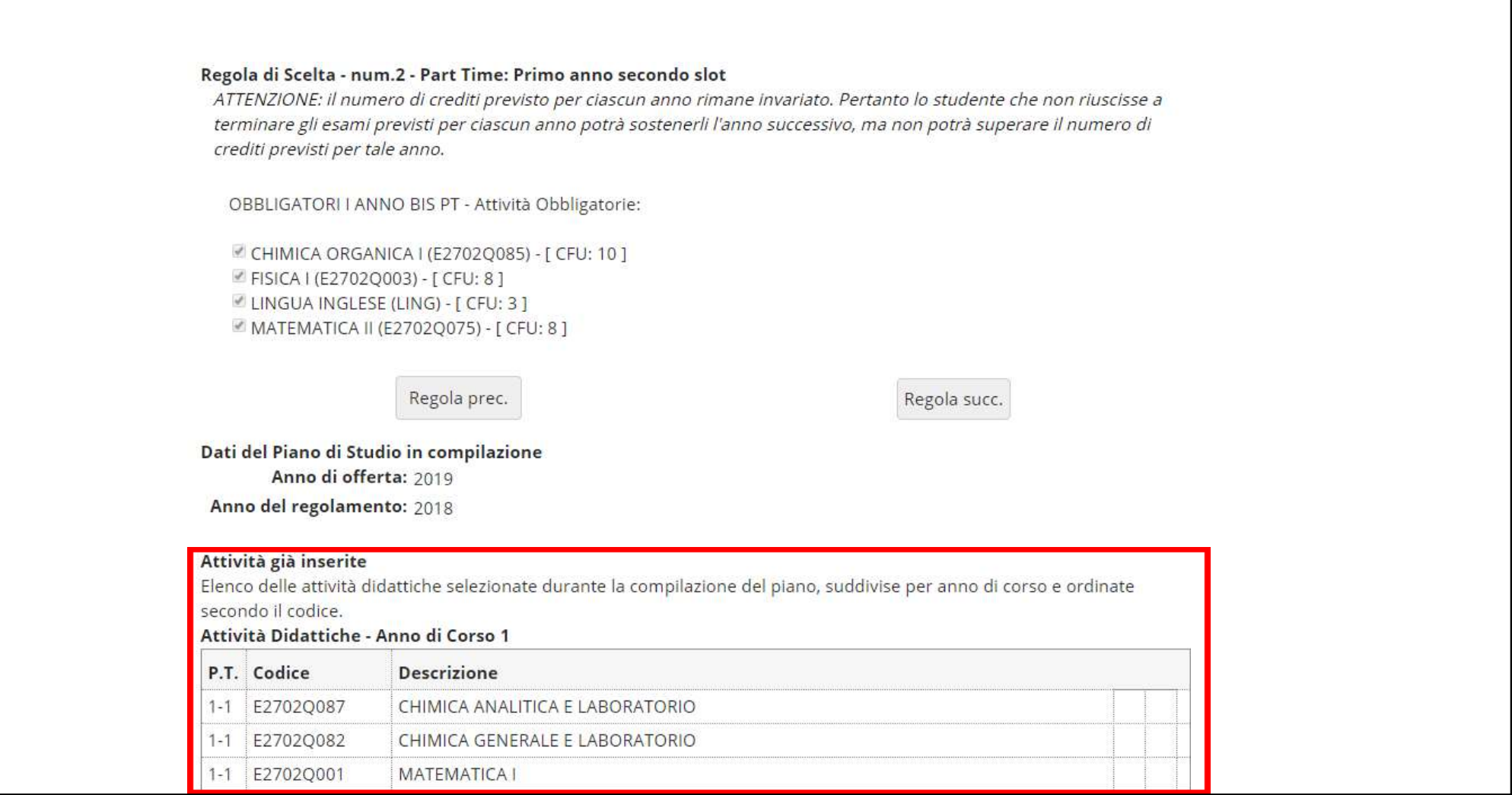

#### **SECONDO ANNO part time: 30 crediti**

Nella regola successiva (figura 6) sono elencati, e contraddistinti con il segno di spunta, gli insegnamenti obbligatori del SECONDO ANNO. Clicca "Regola succ.'' per proseguire.

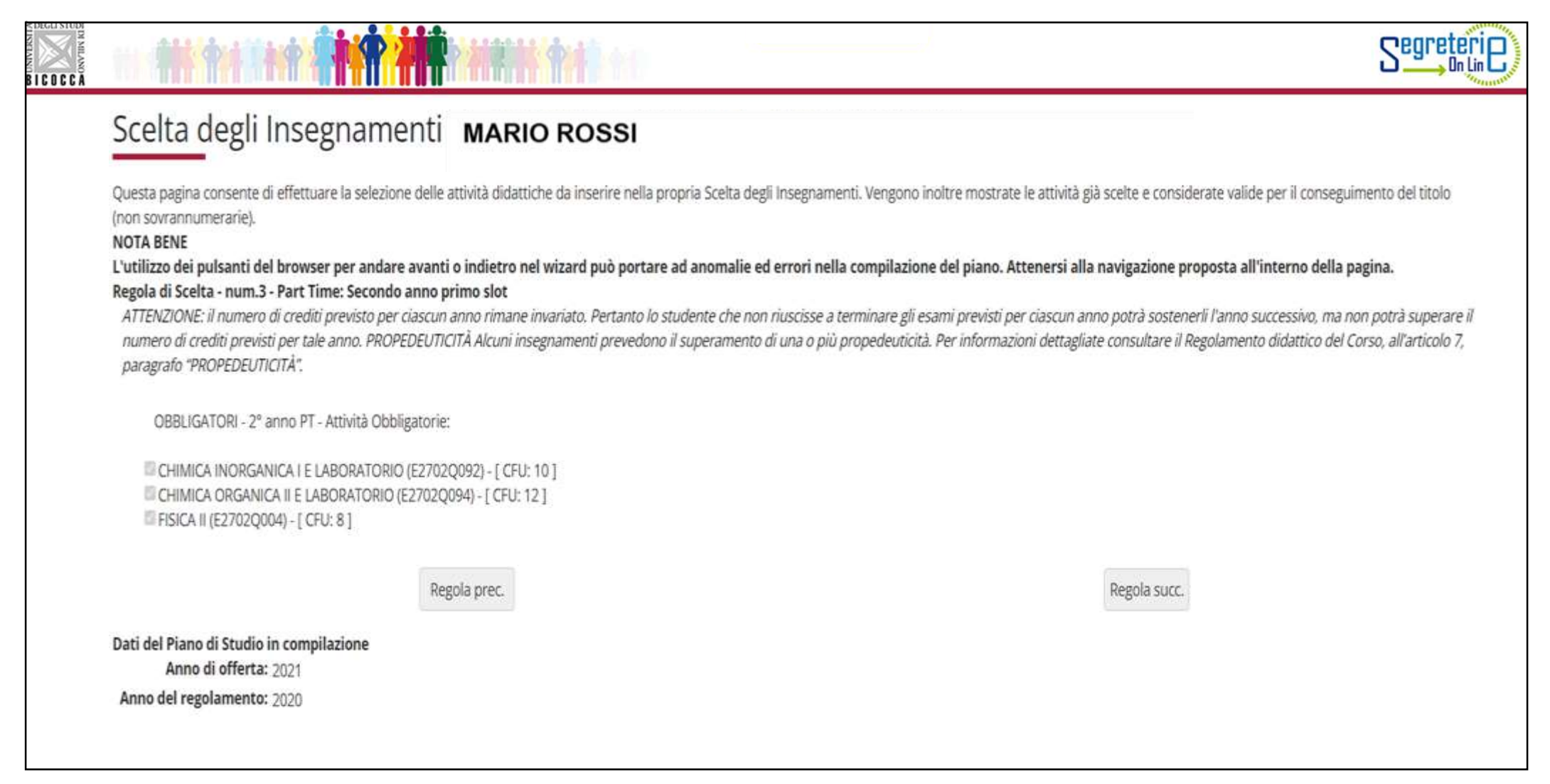

### **SECONDO ANNO BIS part time: 27 crediti**

Nella schermata successiva sono elencate, e contraddistinte con un segno di spunta, le attività didattiche obbligatorie del SECONDO ANNO BIS part time (figura 7). Prosegui cliccando il pulsante "Regola succ."

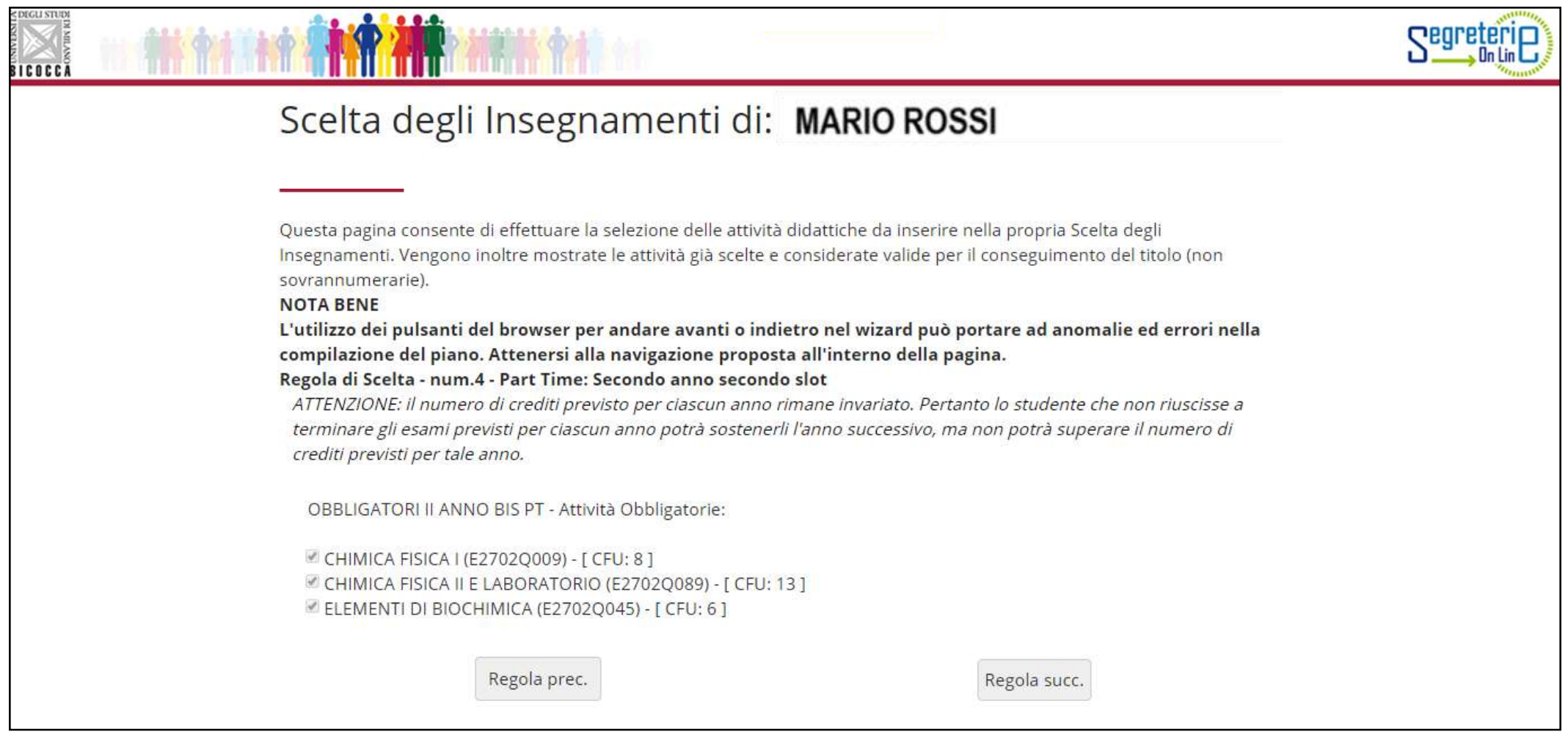

### Il **TERZO ANNO part time: 29 crediti.**

Inserisci al terzo anno l'attività obbligatoria di **1 credito** descritta nella regola seguente (figura 8) cliccando il pulsante "Regola succ." per proseguire. Potrai poi effettuare la scelta del percorso aggiungendo altri 28 cfu.

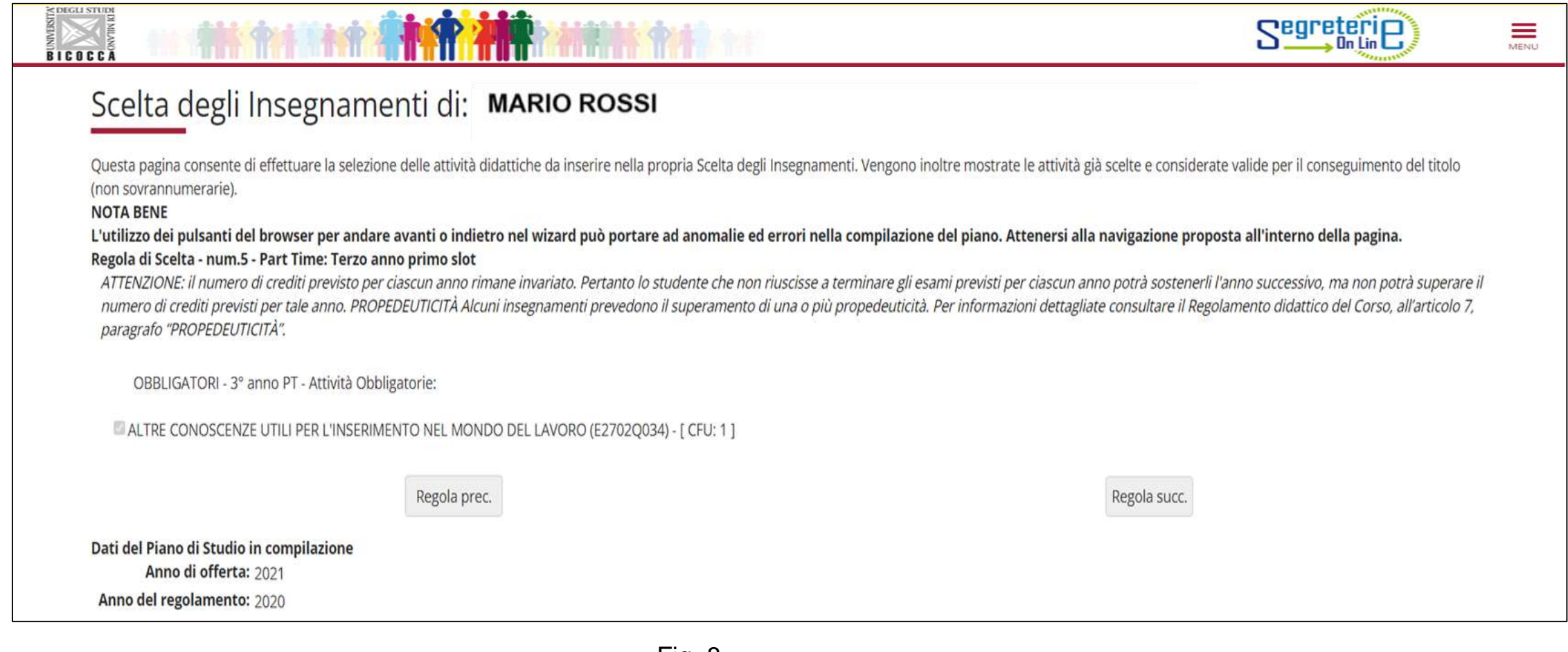

Puoi ora effettuare la scelta del percorso, METODOLOGICO o PROFESSIONALIZZANTE (terzo anno part time). In questa prima regola sono elencati tutti gli esami del percorso METODOLOGICO. Se vuoi inserirli in piano seleziona la voce ''**Regola succ.'' in questa regola** (fig.9) e salta poi la regola n.8 e la regola n.9. Se invece opti per il percorso PROFESSIONALIZZANTE, clicca su Salta la scelta.

## Scelta degli Insegnamenti di: MARIO ROSSI

Questa pagina consente di effettuare la selezione delle attività didattiche da inserire nella propria Scelta degli Insegnamenti. Vengono inoltre mostrate le attività già scelte e considerate valide per il conseguimento del (non sovrannumerarie).

#### **NOTA BENE**

L'utilizzo dei pulsanti del browser per andare avanti o indietro nel wizard può portare ad anomalie ed errori nella compilazione del piano. Attenersi alla navigazione proposta all'interno della pagina. Regola di Scelta - num.7 - Part Time: Terzo anno primo slot

Utilizza questa regola se scegli gli insegnamenti del percorso METODOLOGICO, per un totale di 28 CFU. Se scegli il percorso METODOLOGICO, ti è consentito scegliere, tra le attività a scelta libera, un'attività di tirocinio facoltativo di 4 CFU. Clicca "SALTA LA SCELTA" se intendi seguire il percorso PROFESSIONALIZZANTE. ATTENZIONE: il numero di crediti previsto per ciascun anno rimane invariato. Pertanto lo studente che non riuscisse a terminare gli esami previsti per ciascun anno potrà sostenerli l'anno successivo, ma non potrà superare il numero di crediti previsti per tale anno.

28 CFU Percorso METODOLOGICO - 3° anno PT - Scegli esattamente 28 CFU tra i seguenti esami

#### Opzioni sceglibili dalla regola:

CHIMICA FISICA APPLICATA (E2702Q099) - [ CFU: 4 ] CHIMICA FISICA III E LABORATORIO (E2702Q097) - [ CFU: 6 ] CHIMICA INORGANICA II E LABORATORIO (E2702Q073) - [ CFU: 8 ] CHIMICA ORGANICA III E LABORATORIO (E2702Q101) - [ CFU: 10 ]

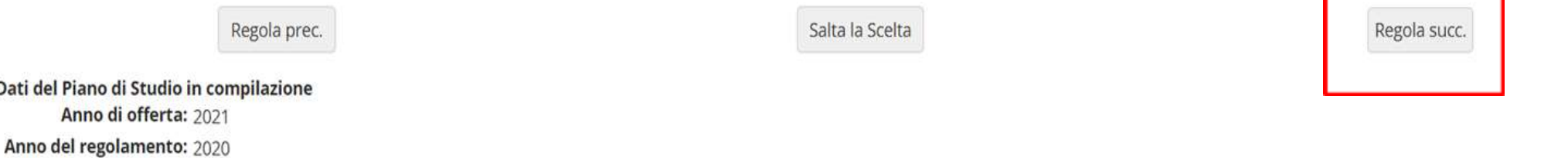

Se opti per un percorso PROFESSIONALIZZANTE che comprenda anche MARKETING DELL'INDUSTRIA CHIMICA, allora inserisci in piano le attività che vedi in elenco in questa regola (fig. 10), cliccando su ''**Regola succ. ''.**  Se sei interessato al percorso professionalizzante che comprende Elementi di Polimeri allora clicca su ''Salta la scelta''.

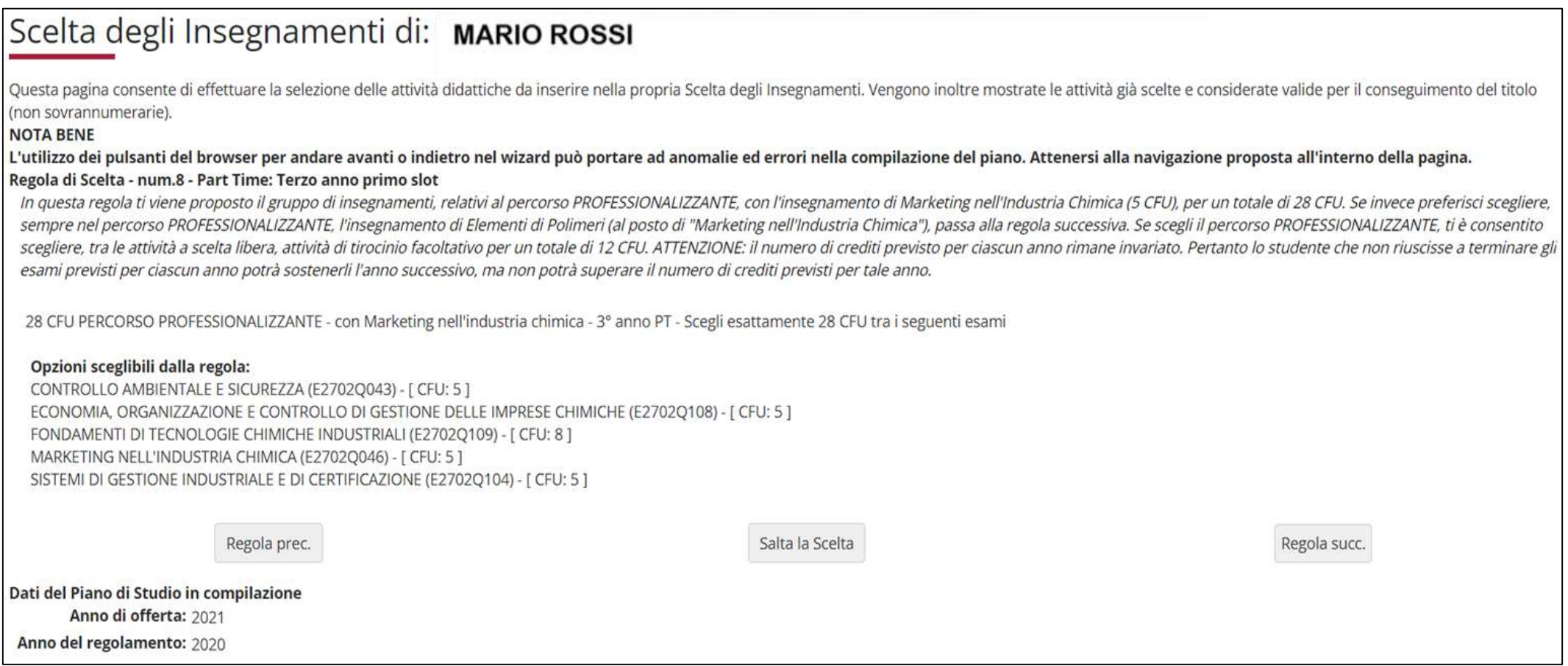

Questa regola (fig. 11) ti consentirà di scegliere il percorso PROFESSIONALIZZANTE che comprende anche ELEMENTI DI POLIMERI. Per inserire gli insegnamenti in elenco nel tuo piano di studi clicca su ''**Regola succ. ''** altrimenti salta la scelta.

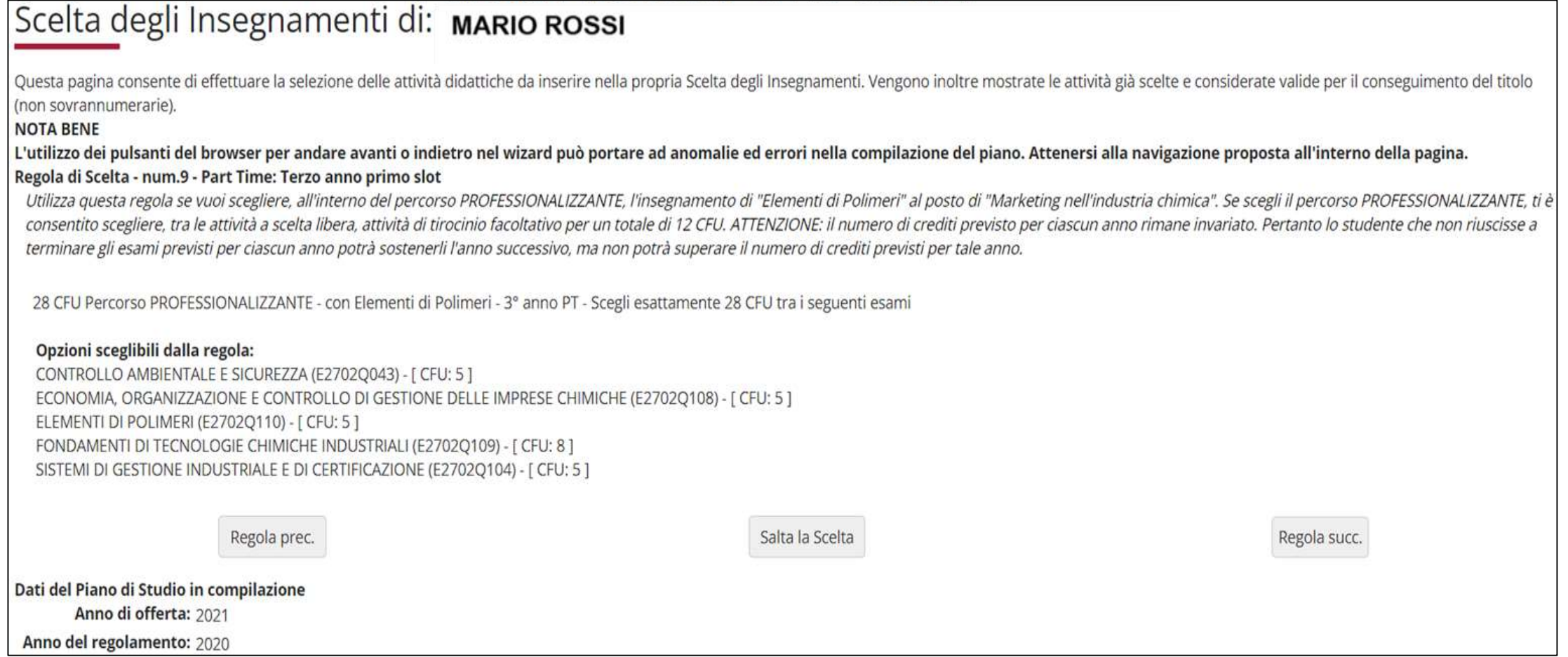

### **TERZO ANNO BIS part time: 35 crediti**

Nella regola successiva (figura 12) sono elencati, e contraddistinti con il segno di spunta, le attività obbligatorie del TERZO ANNO BIS, compreso il **tirocinio di 8 crediti, obbligatorio** per tutti gli studenti. Clicca "Regola succ.'' per proseguire.

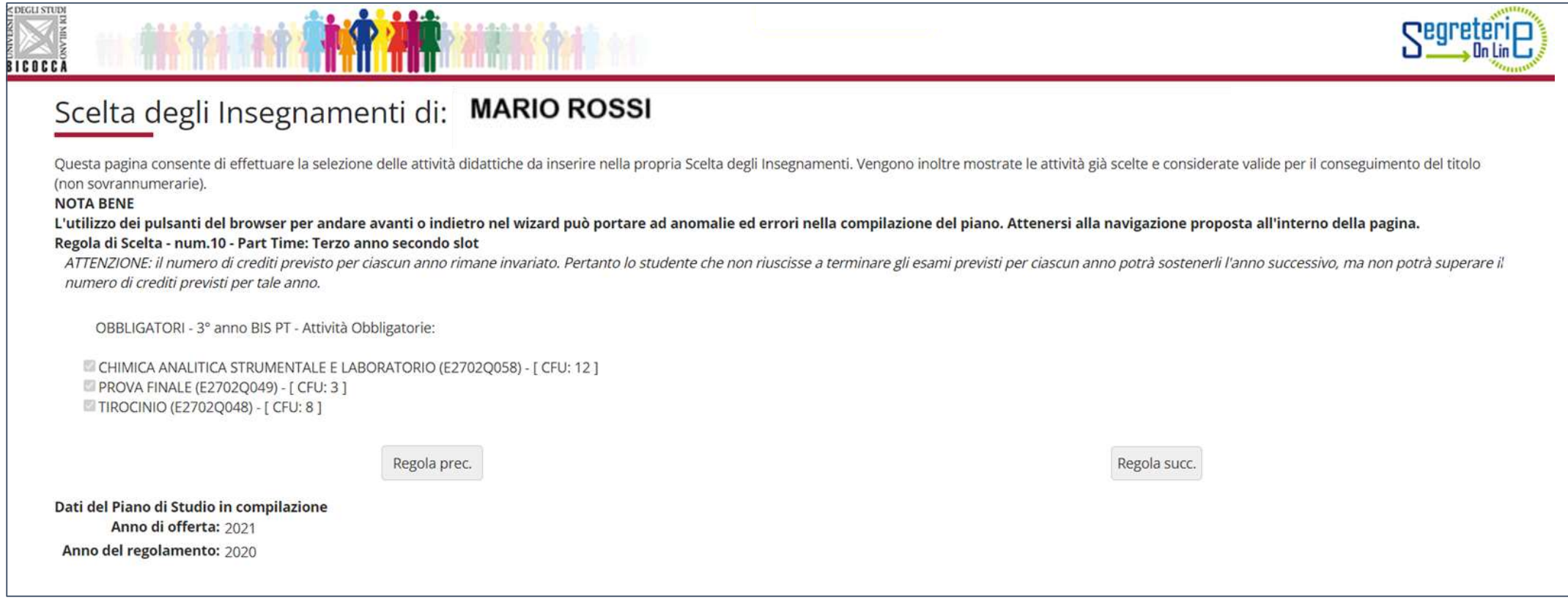

## ATTIVITA' A SCELTA LIBERA DELLO STUDENTE

Nelle regole che seguono ti viene chiesto di scegliere gli insegnamenti offerti dal tuo Corso e/o da altri Corsi di laurea dell'Ateneo per conseguire i **crediti a scelta libera,** come previsto dal Regolamento didattico del Corso, per un totale di **12 crediti**, al TERZO ANNO BIS.

Non è possibile superare per tali attività i 12 crediti complessivi.

Nella maschera che segue (figura 13) ti viene riproposto l'elenco degli insegnamenti opzionali, non scelti nelle regole precedenti, da inserire al terzo anno bis come insegnamenti a libera scelta, per un massimo di 12 cfu. *Se utilizzi questa regola, clicca ''Regola succ.'' per proseguire nella compilazione. Se non intendi selezionare alcuna attività, clicca ''Salta la scelta'' per passare alla regola successiva.*

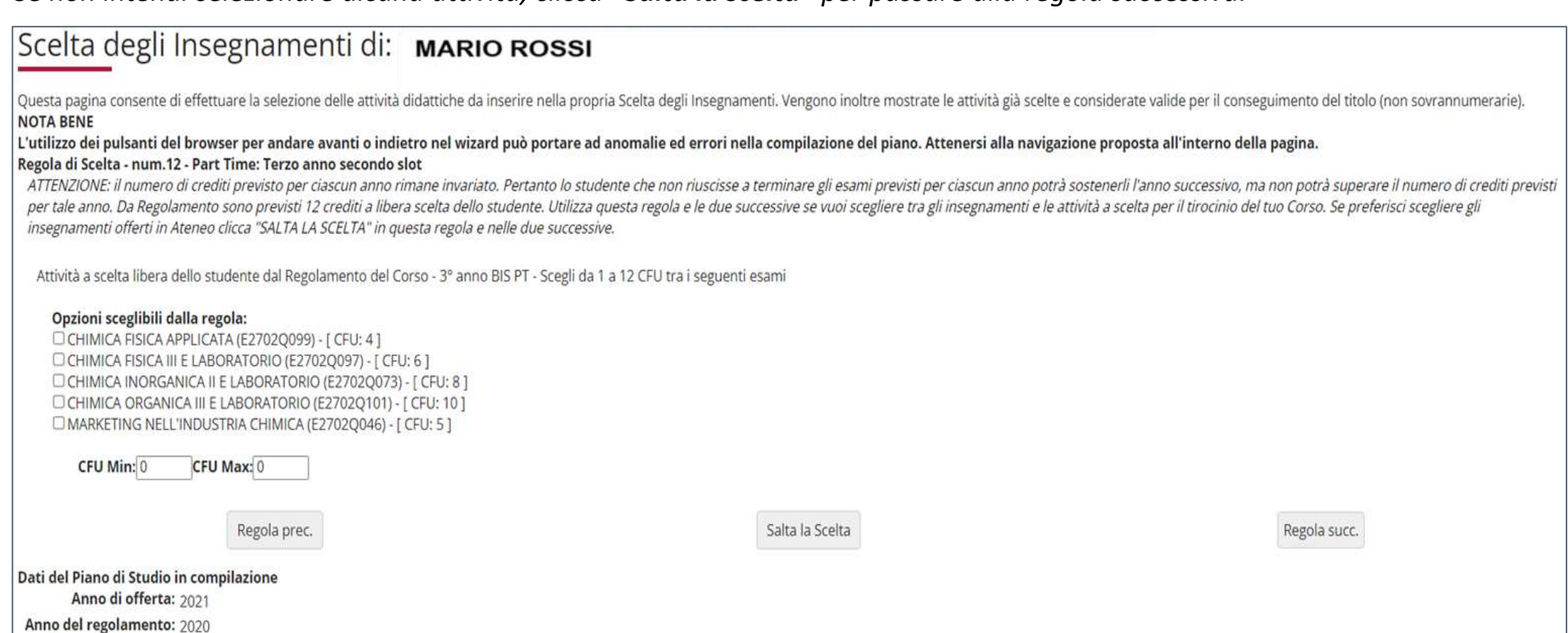

## ATTIVITA' DI TIROCINIO OPZIONALI

Il Regolamento didattico del Corso prevede 8 crediti di tirocinio obbligatori per tutti gli studenti.

E' consentito prolungare il tirocinio obbligatorio, utilizzando una parte o tutti i 12 crediti riservati agli insegnamenti a scelta libera dello studente, con le seguenti modalità:

- **TIROCINIO INTERNO** (presso i laboratori di ricerca dei Dipartimenti della Scuola di Scienze o di altri Dipartimenti dell'Ateneo, inteso primariamente a promuovere l'apprendimento da parte dello studente delle metodologie di indagine scientifica di rilievo in campo chimico). Se scegli questa modalità, devi selezionare **l'attività E2702Q062** «ATTIVITA' A SCELTA DA **4 CFU** PER IL TIROCINIO» per conseguire 12 crediti complessivi di tirocinio (**4** + 8 obbligatori).
- **TIROCINIO ESTERNO** (presso altri Centri di ricerca nazionali o esteri, inteso primariamente a promuovere l'apprendimento da parte dello studente delle metodologie di indagine scientifica di rilievo in campo chimico). Se scegli questa modalità, devi selezionare **l'attività E2702Q062** «ATTIVITA' A SCELTA DA **4 CFU** PER IL TIROCINIO» per conseguire 12 crediti complessivi di tirocinio (**4** + 8 obbligatori).
- **TIROCINIO ESTERNO o Stage** (di norma **nel PERCORSO PROFESSIONALIZZANTE** presso Aziende chimiche o affini, orientate a promuovere l'apprendimento da parte dello studente degli aspetti tecnici, scientifici e gestionali dei processi di produzione industriale). Se scegli questa modalità, devi selezionare **le attività E2702Q062** «ATTIVITA' A SCELTA DA 4 CFU PER IL TIROCINIO» e **E2702Q064** «ATTIVITA' A SCELTA DA 8 CFU PER IL TIROCINIO» per conseguire 20 crediti complessivi di tirocinio (**4** + **8** + 8 obbligatori).

Per maggiori informazioni consulta il Regolamento delle attività di Tirocinio del Corso di Laurea disponibile alla pagina <https://elearning.unimib.it/course/view.php?id=18278>

Se vuoi utilizzare parte dei crediti a scelta libera dello studente per prolungare il periodo di tirocinio obbligatorio con un'attività di **tirocinio opzionale da 4 CFU** utilizza questa regola (fig. 14)**.** *Se utilizzi questa regola, clicca ''Regola succ.'' per proseguire nella compilazione. Se non intendi selezionare alcuna attività, clicca ''Salta la scelta'' per passare alla regola successiva.*

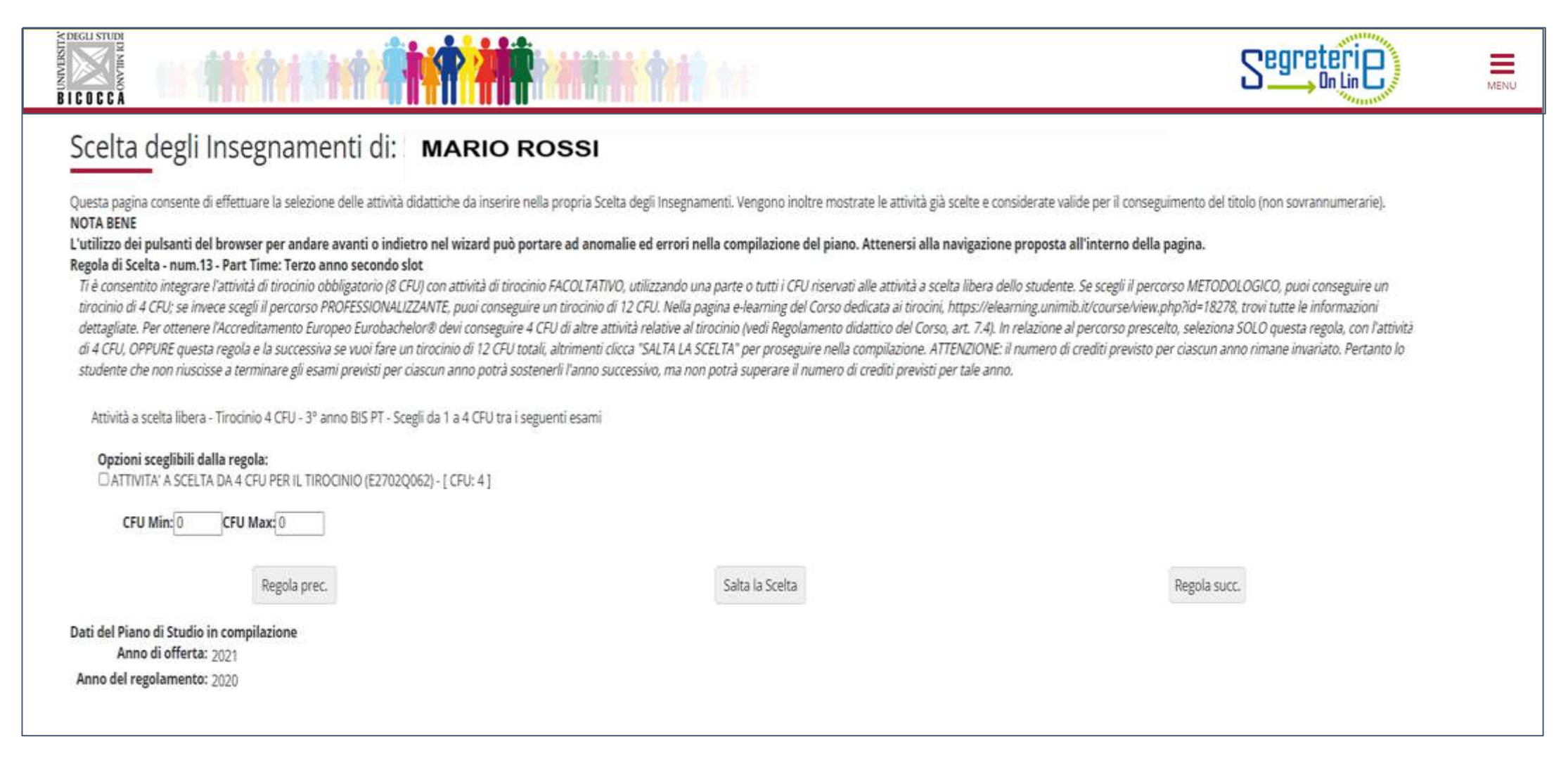

La regola visibile di seguito (fig. 15) potrà comparire, nel corso della compilazione del piano, solo se in precedenza hai scelto un percorso PROFESSIONALIZZANTE. Essa ti consentirà di utilizzare tutti i crediti a libera scelta per prolungare il tirocinio obbligatorio con un'attività di **tirocinio opzionale da 8 CFU. E' importante in questo caso inserire il tirocinio opzionale da 4 cfu alla regola 13,** per poi cliccare ''Regola succ'' in questa regola, dopo aver selezionato l'attività. Potrai così raggiungere 12 cfu totali di tirocinio opzionale. Se non se interessato, salta la scelta in questa regola.

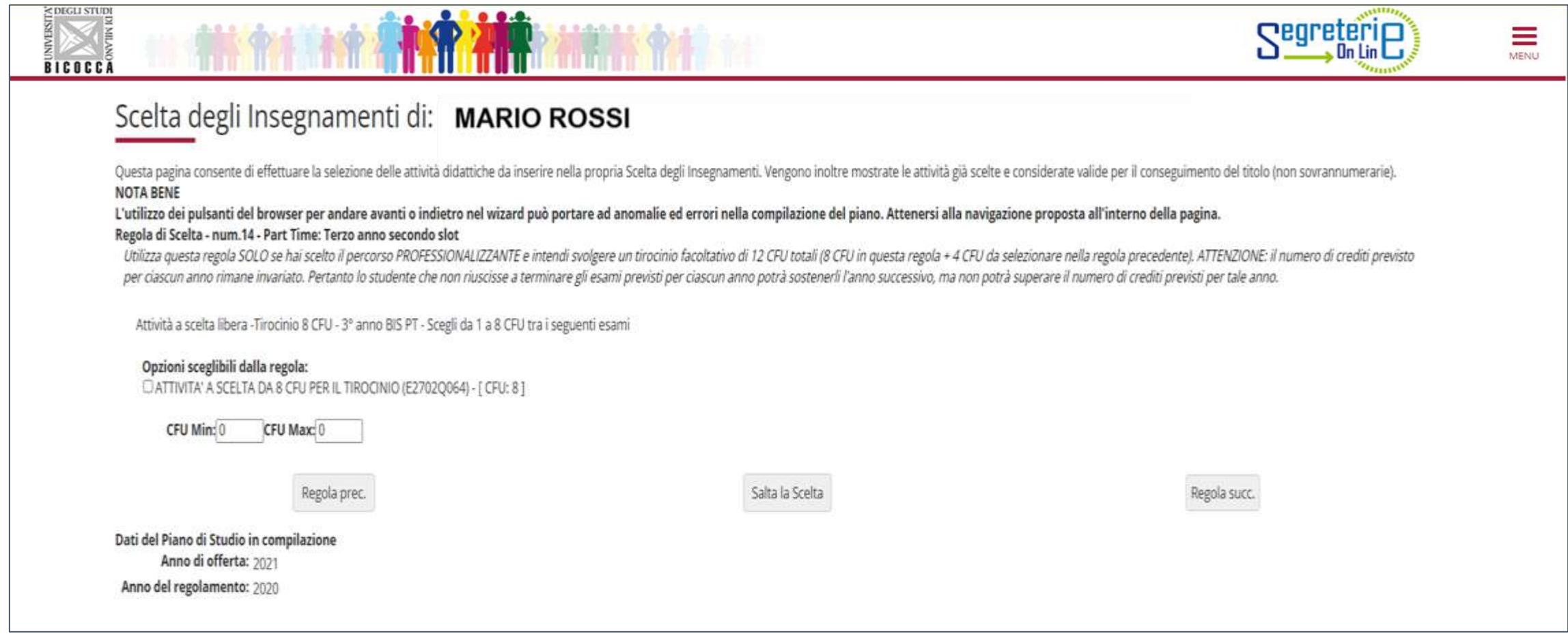

Con questa regola puoi completare e/o effettuare la selezione dei crediti a scelta libera, scegliendo tra gli insegnamenti offerti da altri Corsi di laurea dell'Ateneo, TERZO ANNO BIS.

Clicca sul pulsante "**Aggiungi attività**" (figura 16) se vuoi inserire insegnamenti da un altro Corso (figura 17).

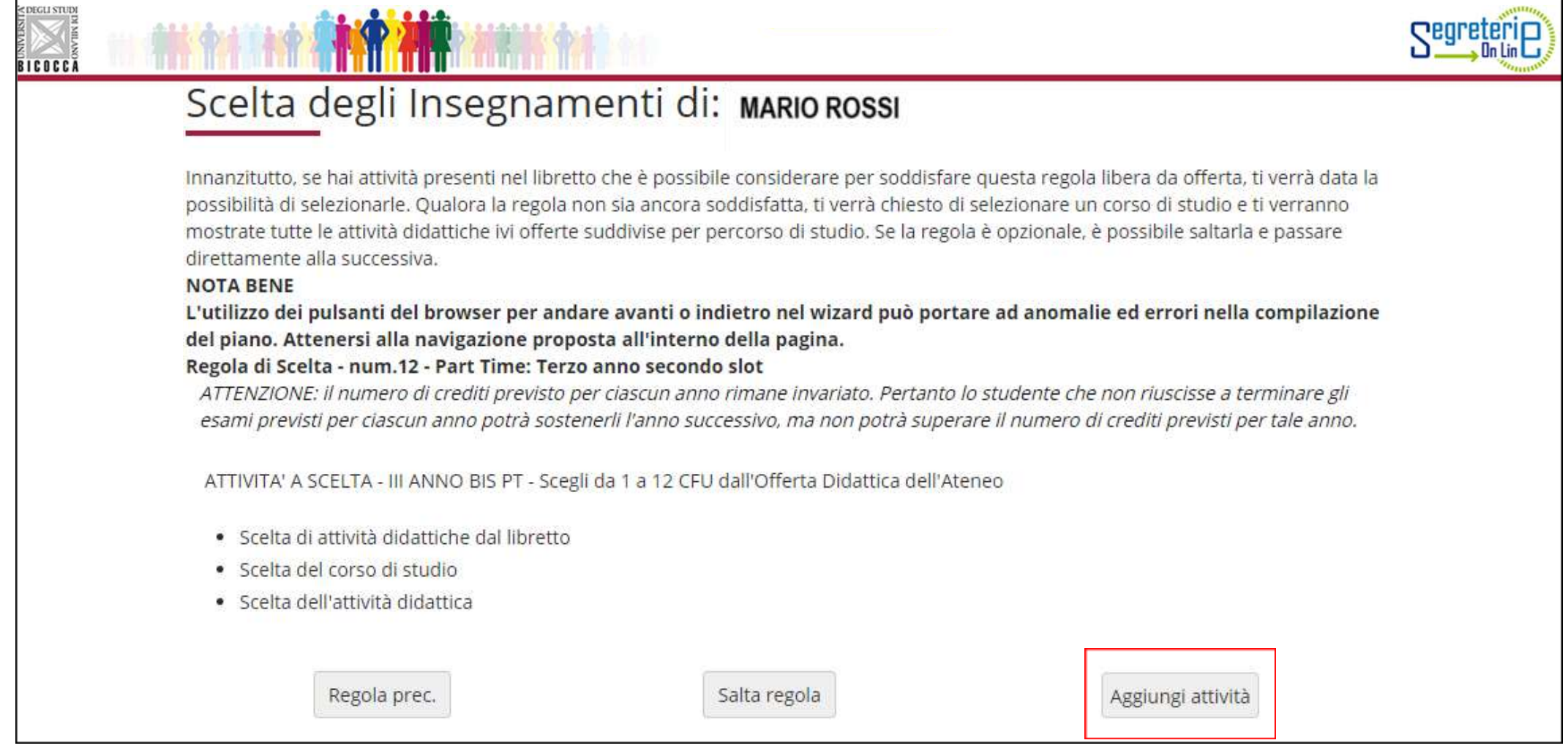

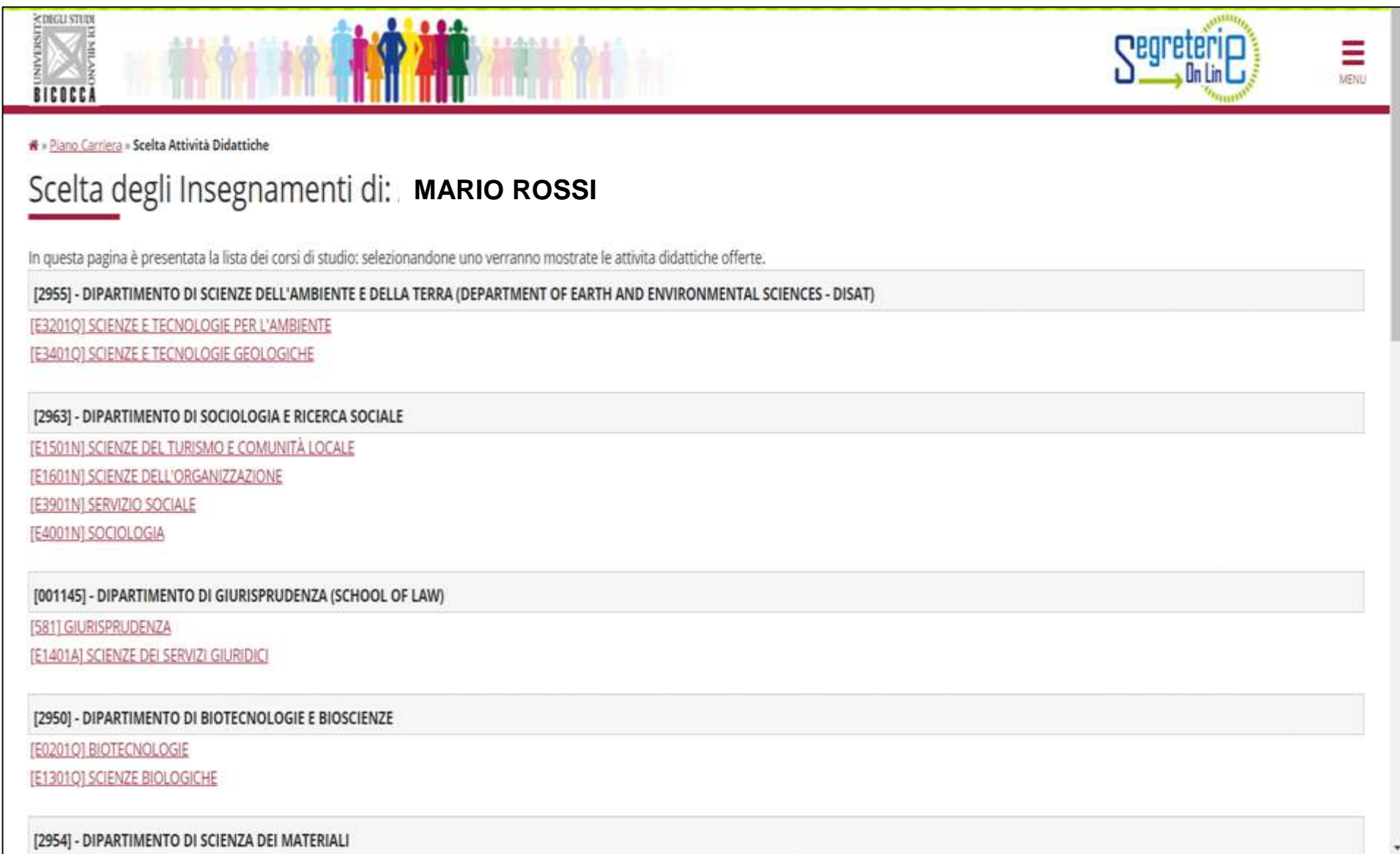

Clicca sul simbolo **+ Aggiungi** per inserire l'attività prescelta (figura 18). Clicca "Cambia CDS" se vuoi selezionare un altro Corso, altrimenti clicca "Torna alla regola" per tornare alla schermata iniziale e proseguire nella navigazione.

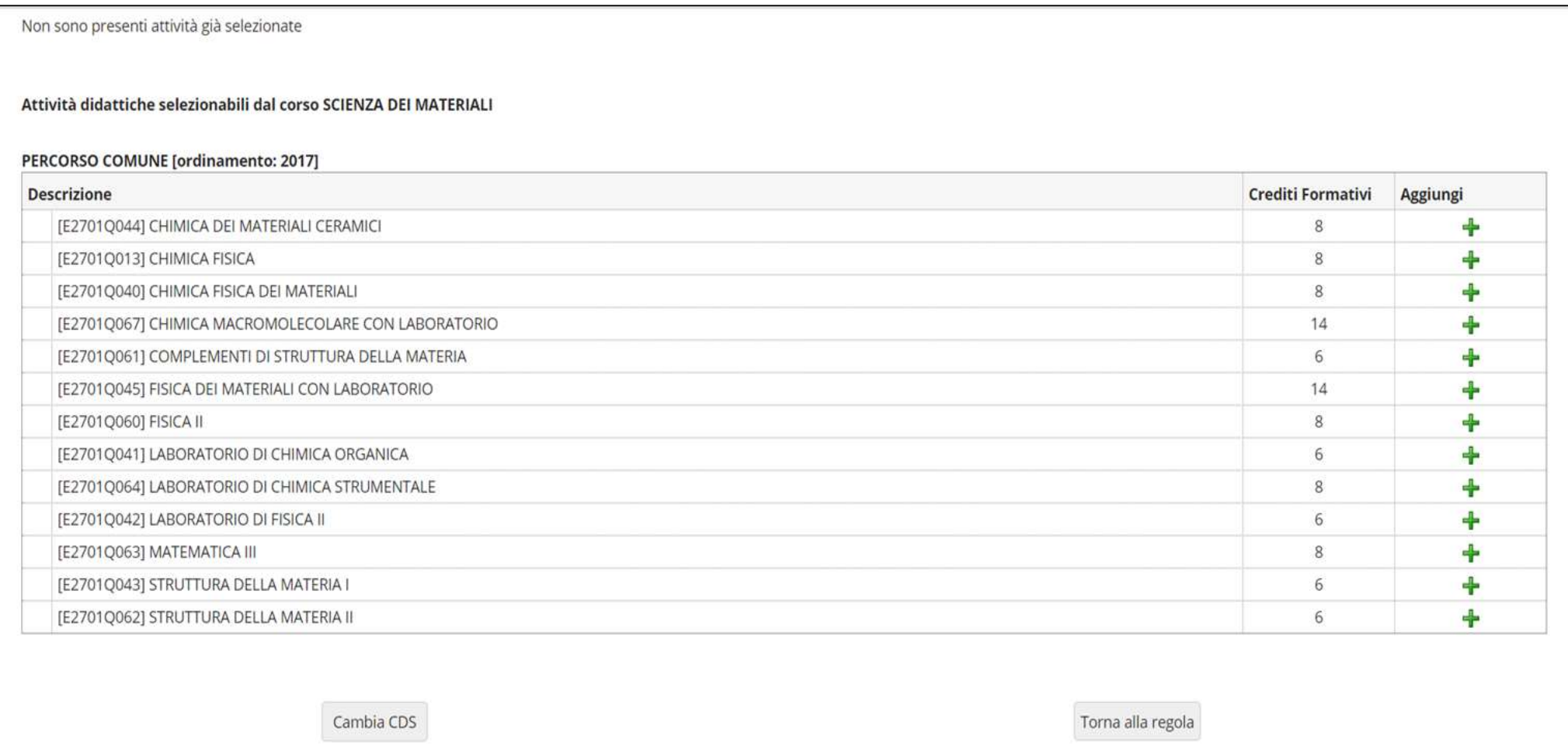

La schermata finale propone l'intero piano, con tutte le attività presenti: in azzurro quelle obbligatorie e in bianco quelle a scelta, divise per anno di corso (figure 19 e 20).

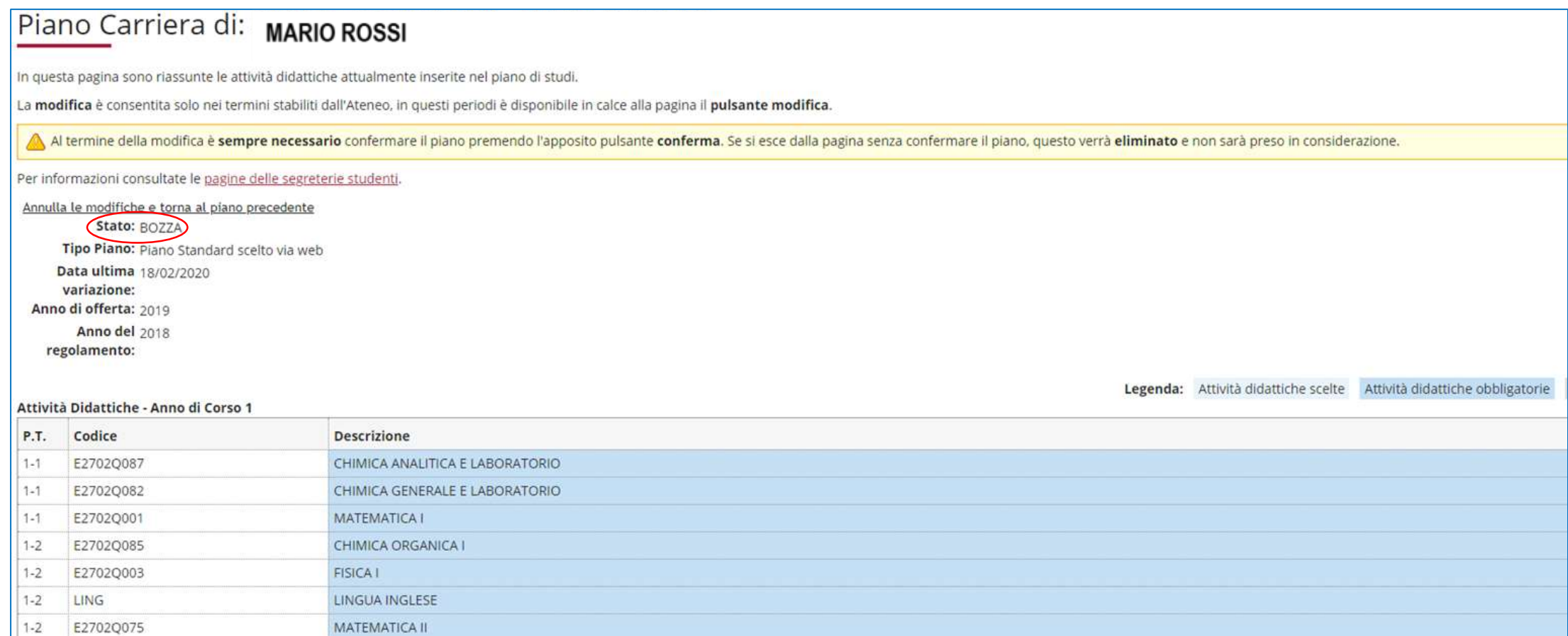

### Clicca il pulsante "Conferma Piano" per confermare le tue scelte (figura 20). **ATTENZIONE: Il piano lasciato in bozza non viene esaminato**.

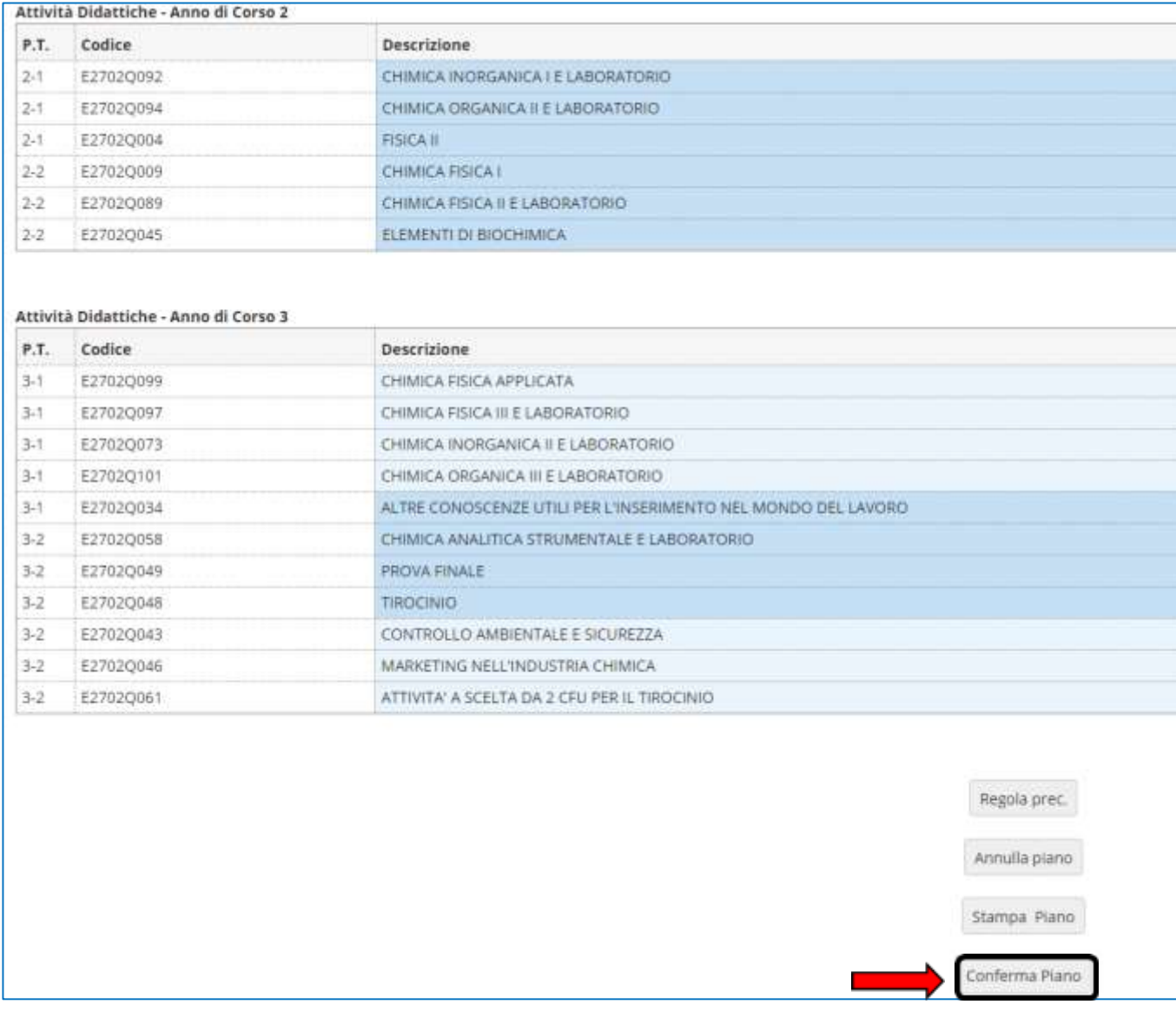

A questo punto il tuo piano viene registrato nel sistema e risulterà **PROPOSTO** (figura 21). Per tutto il periodo di apertura dei piani ti è comunque consentito modificare gli insegnamenti selezionati.

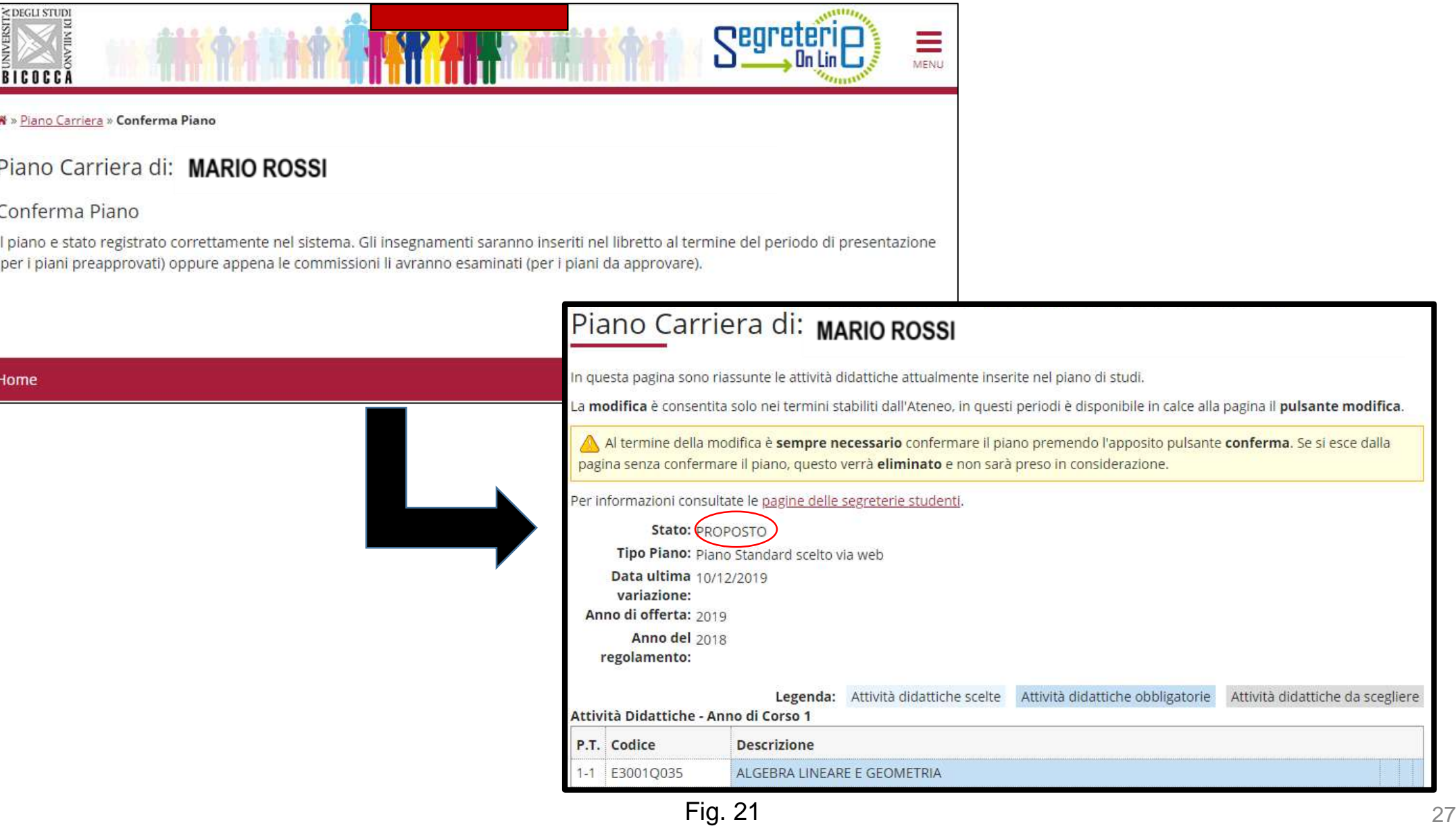

Al termine della compilazione è possibile ancora modificare la scelta dello schema di piano, optando per quello "da approvare". Clicca sul pulsante "Annulla piano" e nella maschera successiva clicca "Modifica Piano" per ritornare alla maschera iniziale.

Per maggiori informazioni e per problemi di funzionamento della procedura online, puoi rivolgerti all'Ufficio gestione carriere dell'area di Scienze, all'indirizzo **[segr.studenti.scienze@unimib.it](mailto:segr.studenti.psicologia@unimib.it)**

Ti invitiamo a consultare:

- il Regolamento Didattico del Corso, all'indirizzo <https://elearning.unimib.it/course/view.php?id=21900>
- il Regolamento studenti dell'Ateneo di Milano Bicocca (in particolare l'art. 13 Piano di studio), all'indirizzo https://www.unimib.it/sites/default/files/allegati/regolamento studenti 2019 con decreto.pdf

Buono studio!

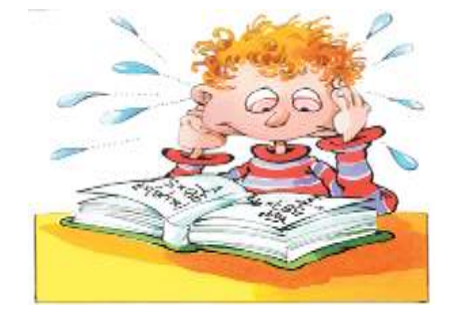

## **A chi rivolgersi e per che cosa?**

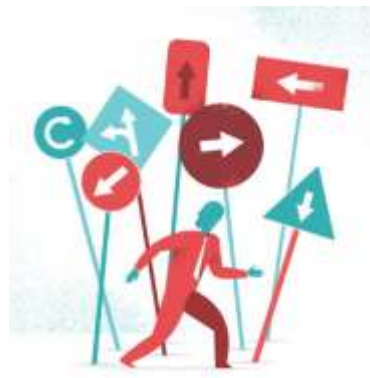

## • **Segreteria Didattica**

La Segreteria Didattica fornisce servizi di supporto didattico e informativo agli studenti (orari delle lezioni, ricevimento docenti, calendario esami, piani di studio, laboratori).

Ricevimento: *Lunedì 14.00- 15.30; Mercoledì ore 14.00-15.30; Venerdì 10.00 -12.00*

**Edificio U5**, Via Cozzi 55, 20126 Milano, 1° piano

e-mail: **didattica.chimica@unimib.it** 

Telefono**: 02 6448 6556**

Per tutte le informazioni sulla didattica: **<https://elearning.unimib.it/course/index.php?categoryid=3501>**

## **A chi rivolgersi e per che cosa?**

## • **Ufficio Gestione Carriere**

L**'**Ufficio Gestione Carriere si occupa della gestione amministrativa di tutta la carriera dello studente, dall'ammissione, ai rinnovi delle iscrizioni, al conseguimento del titolo. Si occupa inoltre del rilascio di certificazioni e del riconoscimento di titoli ed esami conseguiti presso altre sedi universitarie, anche estere.

Per quanto riguarda il piano di studi, l'Ufficio Gestione Carriere è la struttura competente a fornire assistenza agli studenti sugli aspetti tecnici del sistema di presentazione del piano in Segreterieonline.

Per informazioni di carattere amministrativo consultare la pagina<https://www.unimib.it/servizi/segreterie-studenti>

Per informazioni dettagliate sui piani di studio e i termini di presentazione per l'anno accademico consultare la pagina <https://www.unimib.it/servizi/segreterie-studenti/piani-degli-studi/area-scienze>

L'orario di ricevimento dell'Ufficio Gestione Carriere di Scienze (sportello 7 nell'**Edificio U17** - Piazzetta ribassata Difesa per le donne) è il seguente:

*lunedì dalle 13.45 alle 15.45 mercoledì e venerdì dalle 09.00 alle 12.00*

e-mail: **[segr.studenti.scienze@unimib.it](mailto:segr.studenti.scienze@unimib.it)**

**Non è previsto lo sportello telefonico.**